# **Auto-detected Transaction Sides**

#### **SUMMARY**

Paperless Pipeline automatically detects the side of a transaction your office represents, allowing you to easily differentiate listing and buying-side transactions. You can filter transactions by side and auto-assign checklist templates based on the side.

#### IN THIS ARTICLE

How Auto-detecting Transaction Sides works

Filter Sides

Auto-assign Checklists Based on Sides

**(**) 3:18

### How Auto-detecting Transaction Sides works

Paperless Pipeline determines a transaction's side based on the agents associated with it. If a transaction has listing agents from your company, its side is deemed to be "Listing". If it has selling agents, the side is "Buying". If it has both types of agents, the side is "Listing & Buying".

In the transaction list, the sides are shown as a single letter next to the transaction name:

L = Listing Side

B = Buying Side

L+B = Both Sides

Hover over the letter to see the expanded name of the side.

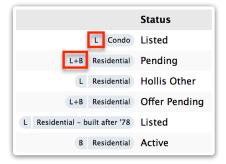

## Filter Sides

You can filter by Side using "Filter" on the Transactions page. To Filter:

- 1 Click Transactions from the top navigation bar.
- 2 Click [Filter] above the list of transactions.
- 3 Select your Side by clicking the "Side" drop-down list and selecting the desired option.
- 4 Click [Filter Results]. Transactions matching the side you specified will be displayed.

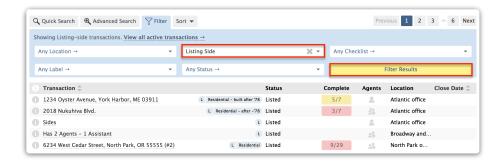

### Auto-assign Checklists Based on Sides

Admins can also use Sides when setting up Pipeline to auto-assign checklists. Checklists can be auto-assigned based on a transaction's Status, Label, and Side. Here's how:

- 1 Go to Admin / Settings by clicking your name in the upper right corner, then [Admin / Settings].
- 2 Click [Checklists] from the left menu.
- 3 Click [Add a Checklist Template] to add a new template or click the name of an existing checklist template to edit it.
- 4 Click [Automatically assign this checklist to transactions] to enable the auto-assignment section. If you'd like the checklist template to be assigned regardless of a transaction's location, click the checkbox [Automatically apply to transactions in all locations]. If left unchecked, the automatic assignment of the checklist will only occur when the transaction is in the same location as the checklist template.
- 5 Specify the Status, Label, and Side based on which you want Pipeline to auto-assign this checklist to transactions.

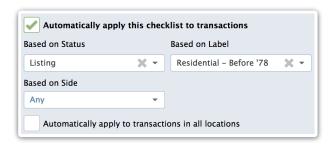

Automatic detection of Sides means you don't have to use Transaction Labels to store the side of the transaction. This frees up the label field to hold the property type of a transaction (Rental, Commercial, Residential, etc.) or any other classification you'd like to track.

If you previously used Transaction Labels to track which side of the sale a transaction represents, we can help you remove those labels from transactions and reset any affected auto-assigned checklists to be based on the new Sides field.